## ネットワークスキャナ (A3 対応) 使用方法

## 【準備】

1. スキャナの接続

ネットワークスキャナ (A3 対応)は、全ての学生 PC から接続可能です。 Ready ランプまたは WakeUP/Sleep ボタンが緑色に点灯し、電源が入っていることを確認します。 (ランプが点灯していない場合は、電源スイッチを押してください。) WakeUP/Sleep ボタン

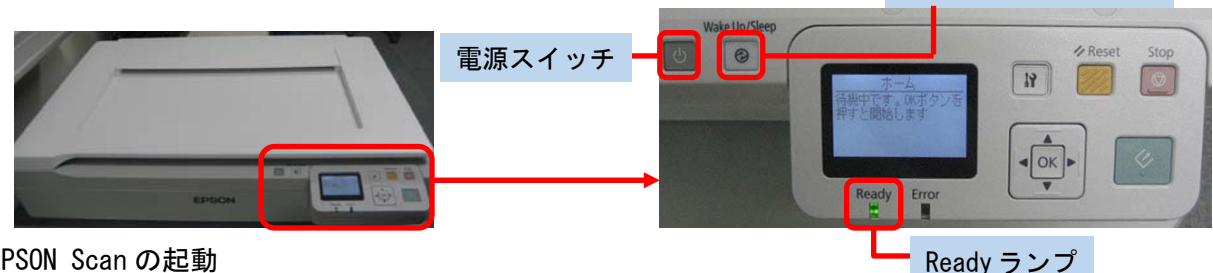

- 2. EPSON Scan の起動
	- (1) [スタート] をクリックします。

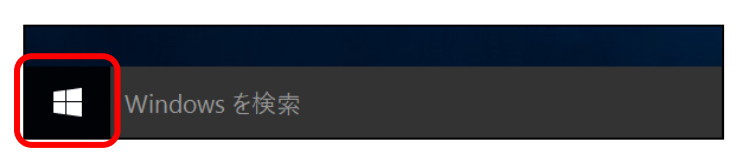

(2) [EPSON]をクリックし、[EPSON Scan]を選択します。

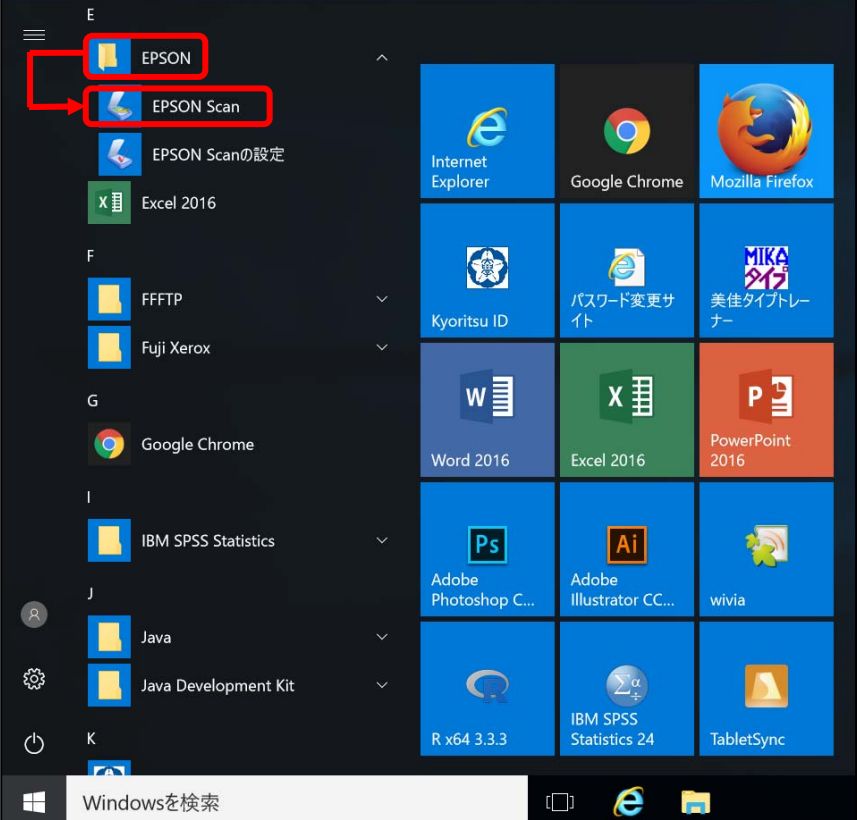

(3) EPSON Scan の画面が表示されます。

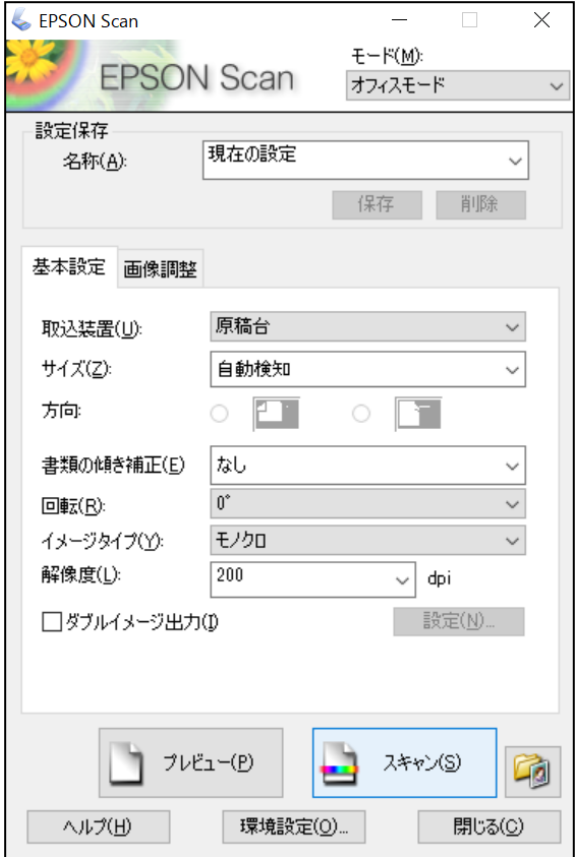

## ■注意事項■

スキャナ選択の際、使用者がいると以下のメッセージが表示され、接続することができません。 [OK]をクリックしてメッセージを閉じ、使用者が終了するのを待ってからやり直してください。

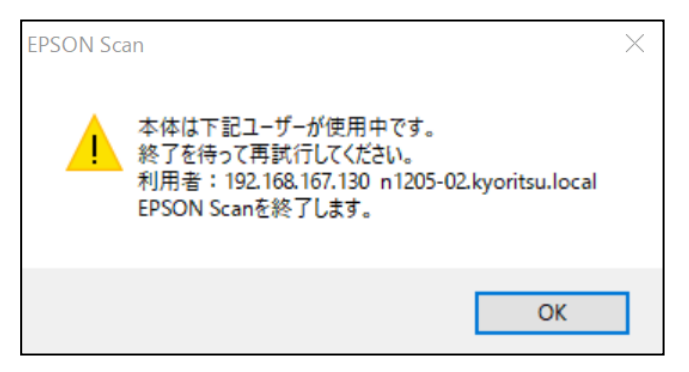

## 【スキャン】

- 1. 原稿をセット(※ここでは[モード]:オフィスモード、[イメージタイプ]:カラーでのスキャン手順を説明します。) スキャンする面を下に向け、原稿をセットします。原稿の上端を左側に向け、原稿台の▼マークに 合わせます。
- 2. モードの選択と基本設定

(1) セットした原稿に合わせて[モード]を設定します。 (2) 必要に応じて[基本設定]を設定します。

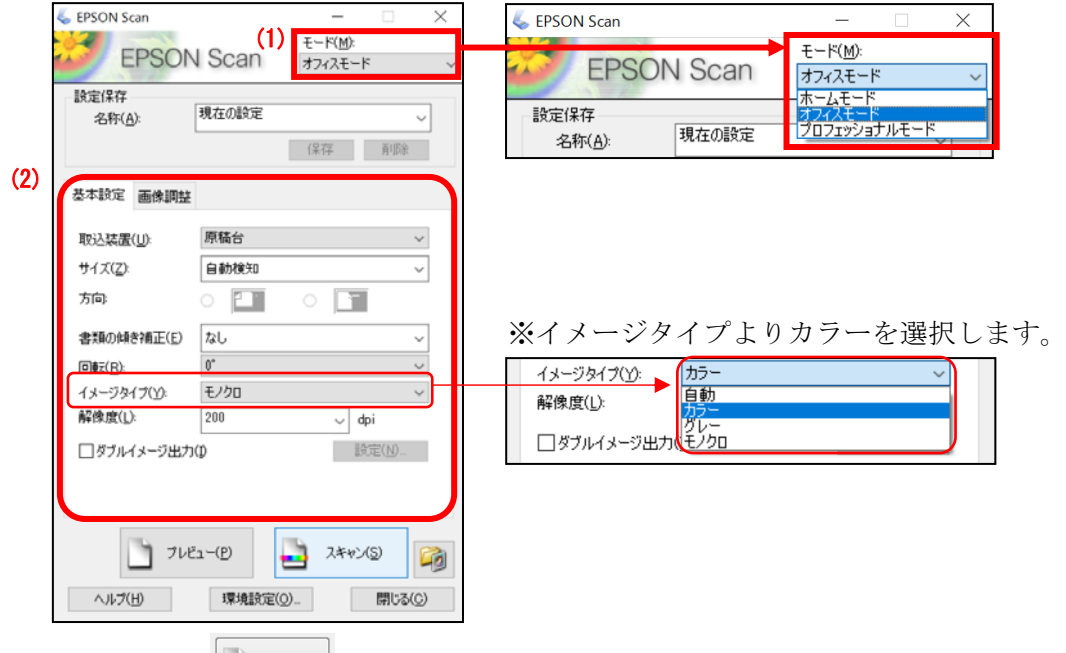

3. [プレビュー] コ<sup>プレビュー(D)</sup> をクリック

プレビュー結果が表示されます。

- (1) プレビュー画面上で、読み込み範囲を確認します。読み込み範囲を手動で指定したい場合は、モ ードを「プロフェショナルモード」に設定します。
- (2) 必要に応じて[画質調整]を設定します。(プレビュー画面で調整の効果が確認できます。)

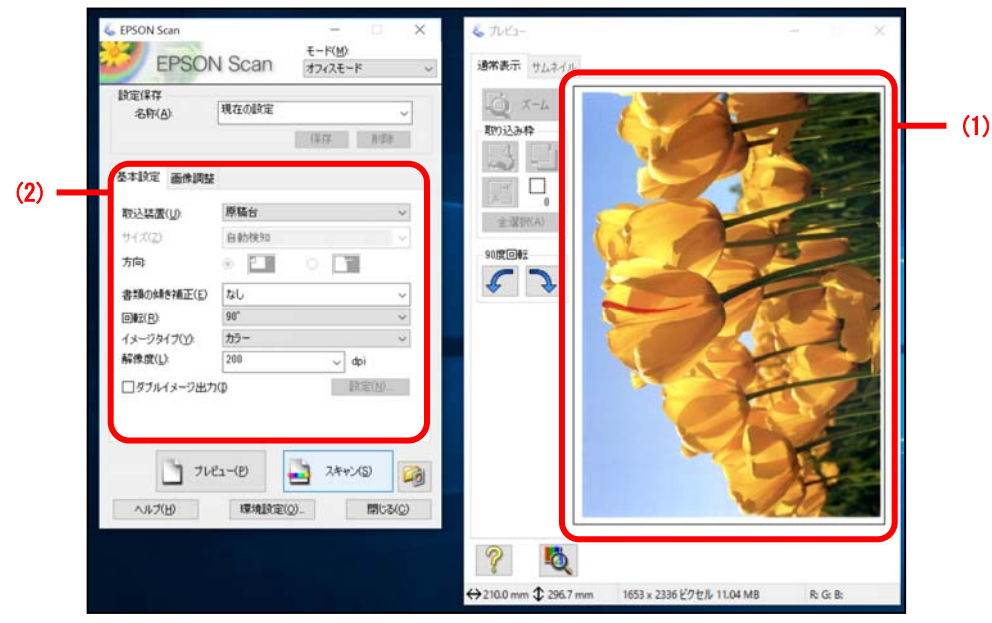

4. [スキャン] コ スキャン(S) をクリック

[スキャン]をクリックすると、保存ファイルの設定ウィンドウが表示されます。

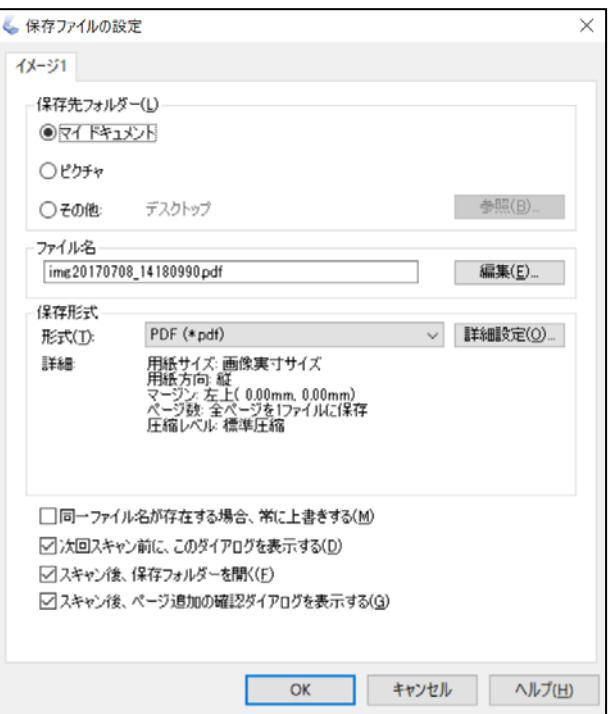

- 5. 保存先を選択 (※ここでは H ドライブへの保存を例にしています。)
	- (1) [保存先フォルダー]の「その他」にチェックを入れ <sup>参照(B)</sup> をクリックすると[フォルダーの 参照]ウィンドウが開きます。
	- (2) 希望の保存先を選択します。
	- (3) <sup>○ ok</sup> をクリックします。

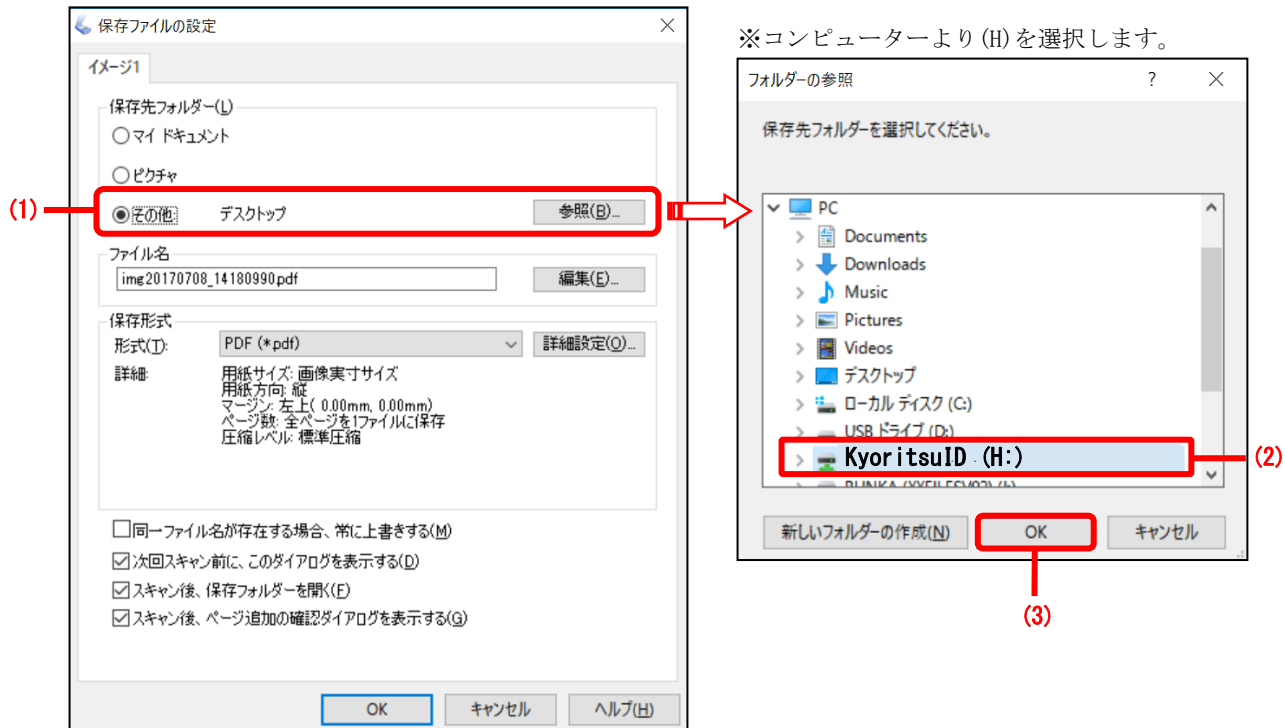

- 6. ファイル名を入力
	- (1) [ファイル名]の 【編集(D) をクリックすると、[ファイル名の設定]ウィンドウが開きます。
	- (2) 任意のファイル名を設定します。
	- (3) <sup>OK</sup> をクリックします。

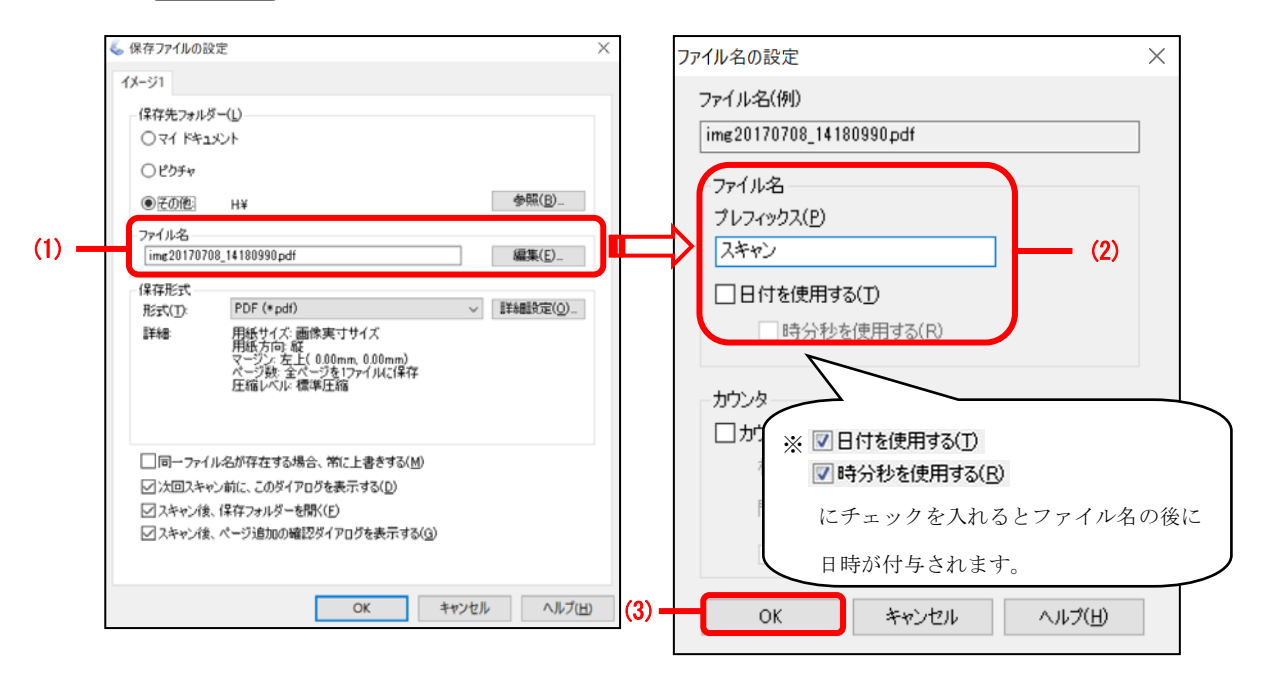

- 7. ファイル形式を選択し、スキャン開始(※ここでは PDF 形式を例にしています。)
	- (1) [形式]の▼をクリックしてファイル形式を選択します。
	- (2) OK をクリックします。

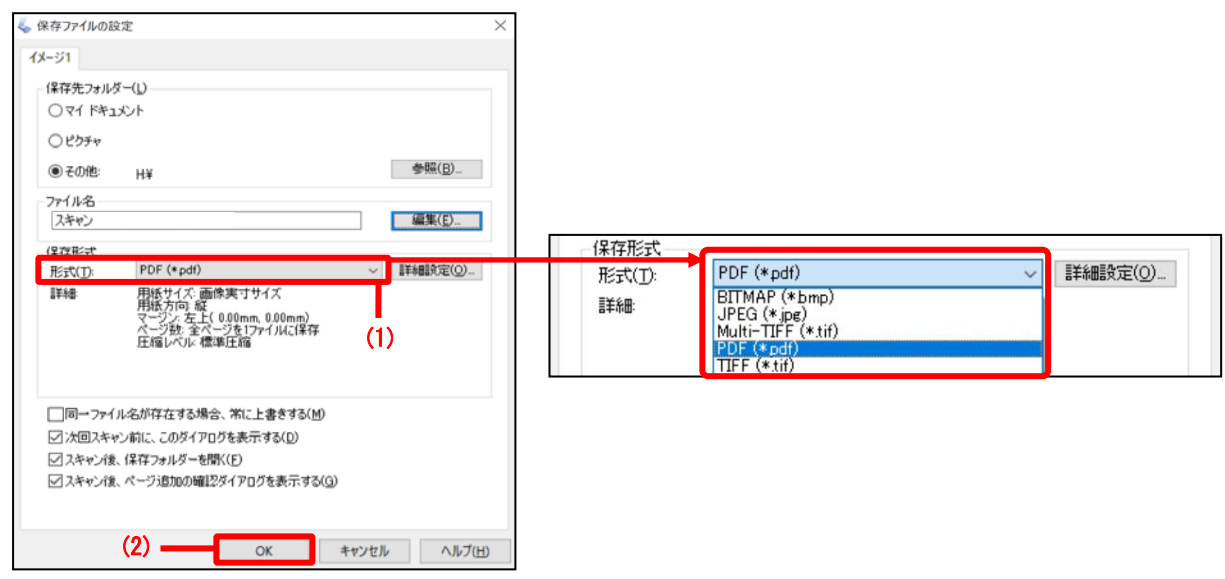

【データのファイル形式について】 スキャンした画像の用途により、ファイル形式を選択してください。 ○ JPEG 形式:写真の保存に適しています ○ PDF 形式 :ドキュメントの保存に適しています

(3) 画像の読み込みが開始されます。

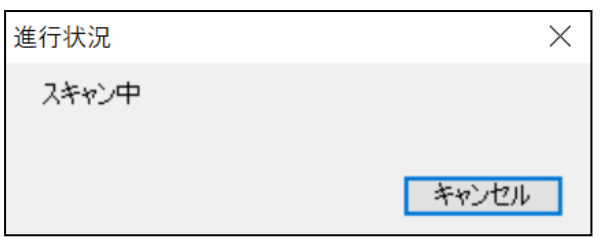

(4) 読み込みが終了するとページ追加の確認ウィンドウが自動的に開くので、 ファイル解码 をクリッ クします。

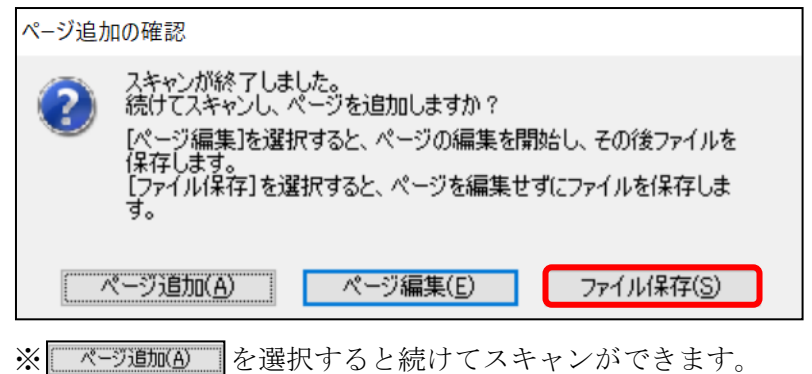

- 8. EPSON Scan を終了
	- (1) プレビュー画面を閉じます。以下のメッセージが表示されるので、 をクリックします。  $\mathbf{r}$

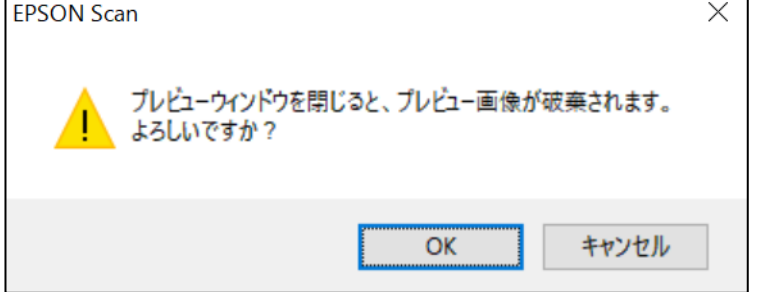

(2) EPSON Scan の画面を閉じます。

※スキャナ使用後、原稿の取り忘れに注意してください。

以上